## Добавление считывателей к контроллерам

Порядок добавления считывателей к контроллерам BioSmart с учётом специфики каждого контроллера описан в руководствах по эксплуатации.

В данном разделе описан порядок добавления считывателей с помощью «Мастера управления считывателями». «Мастер управления считывателями» может использоваться для добавления считывателей BioSmart Mini к контроллеру BioSmart Prox-E, считывателей BioSmart PV-WM к контроллеру BioSmart UniPass, а также считывателей BioSmart PalmJet к контроллеру BioSmart UniPass Pro (или программному сервису BioSmart SmartHub). Добавление считывателей для каждого типа контроллеров имеет свои особенности, которые описаны в руководствах по эксплуатации.

Ниже показан порядок добавления считывателей на примере контроллера BioSmart UniPass Pro.

Поиск считывателей может выполняться автоматически (всех считывателей в сети) или вручную (по указанным сетевым параметрам).

Для автоматического поиска подключенных считывателей к уже добавленному контроллеру выберите его в списке и нажмите на панели инструментов кнопку

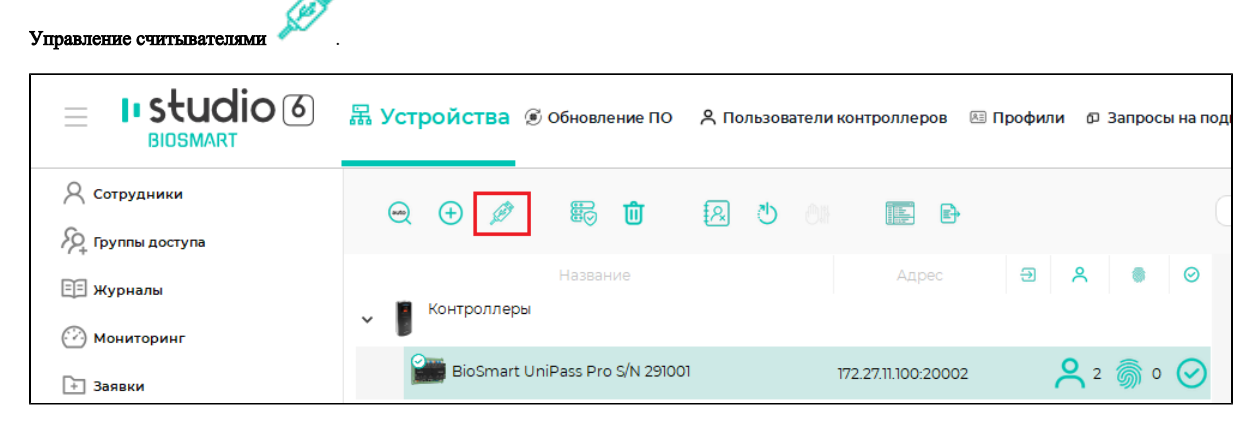

В окне Мастер управления считывателями нажмите кнопку Найти.

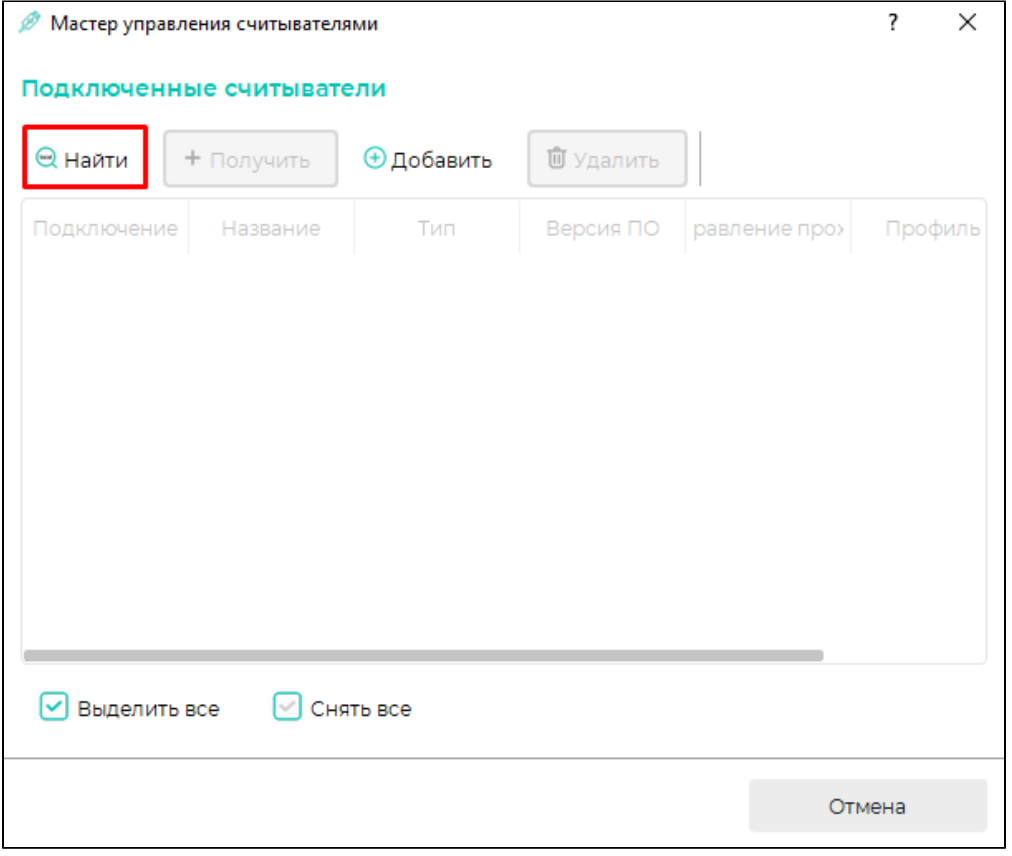

Подтвердите поиск считывателей.

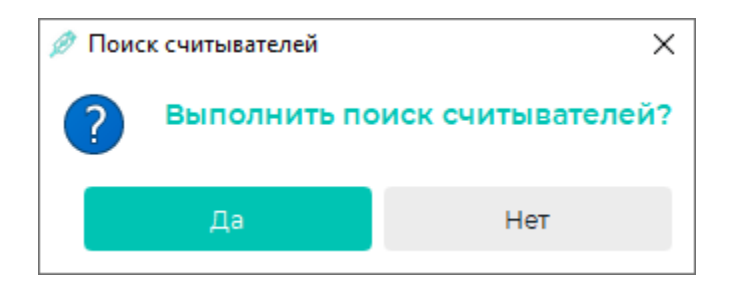

После завершения поиска выберите считыватели в списке и нажмите Добавить, и затем Завершить.

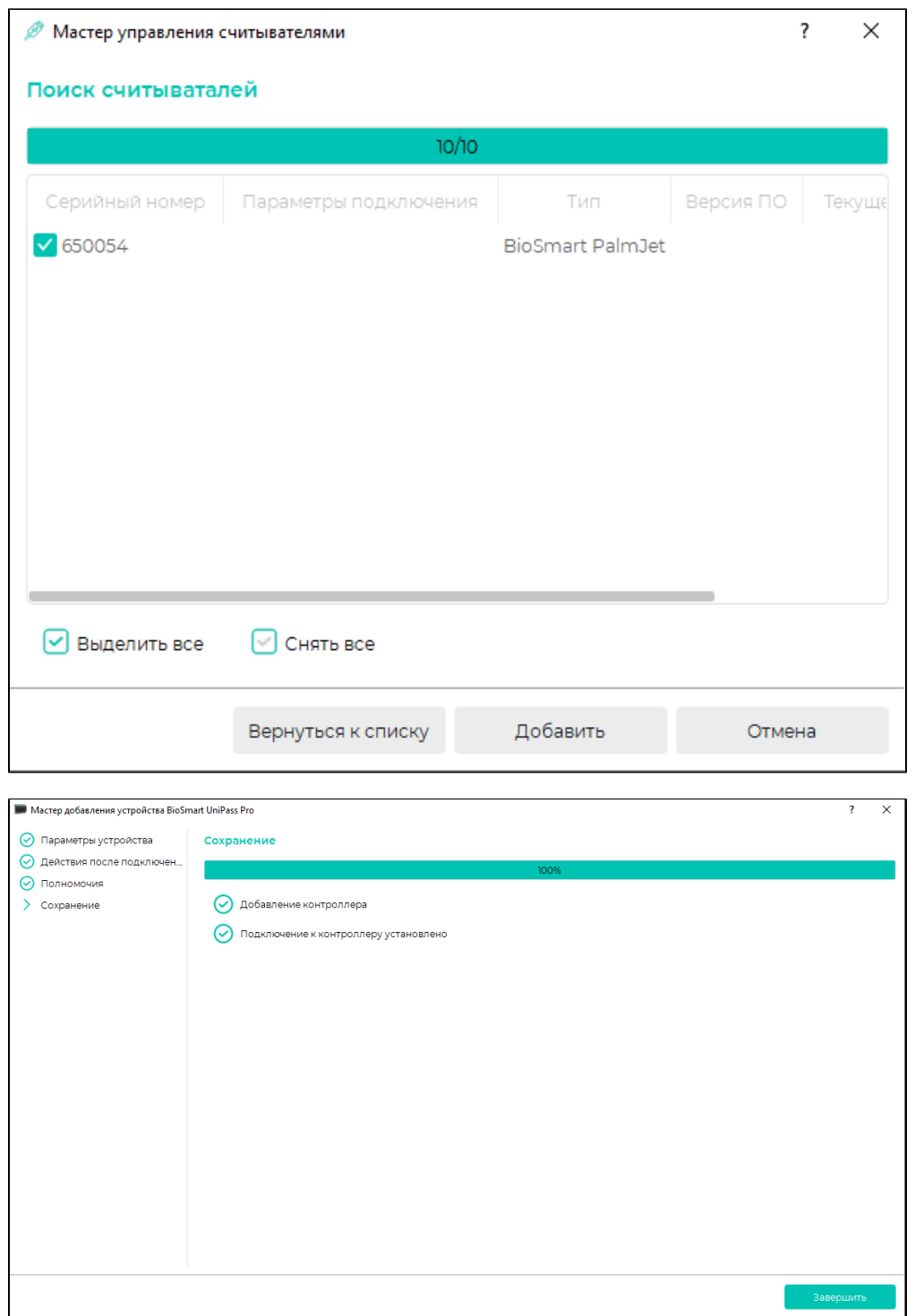

Добавленные считыватели будут показаны в списке устройств.

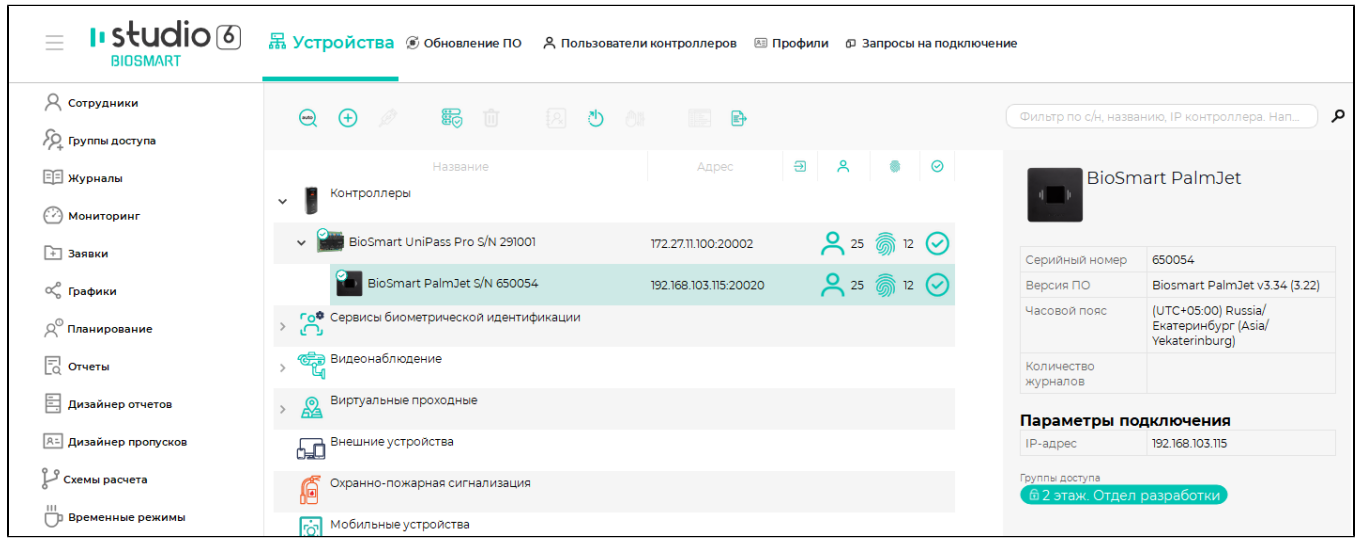

Чтобы добавить считыватели BioSmart вручную, в мастере управления считывателями нажмите кнопку Добавить.

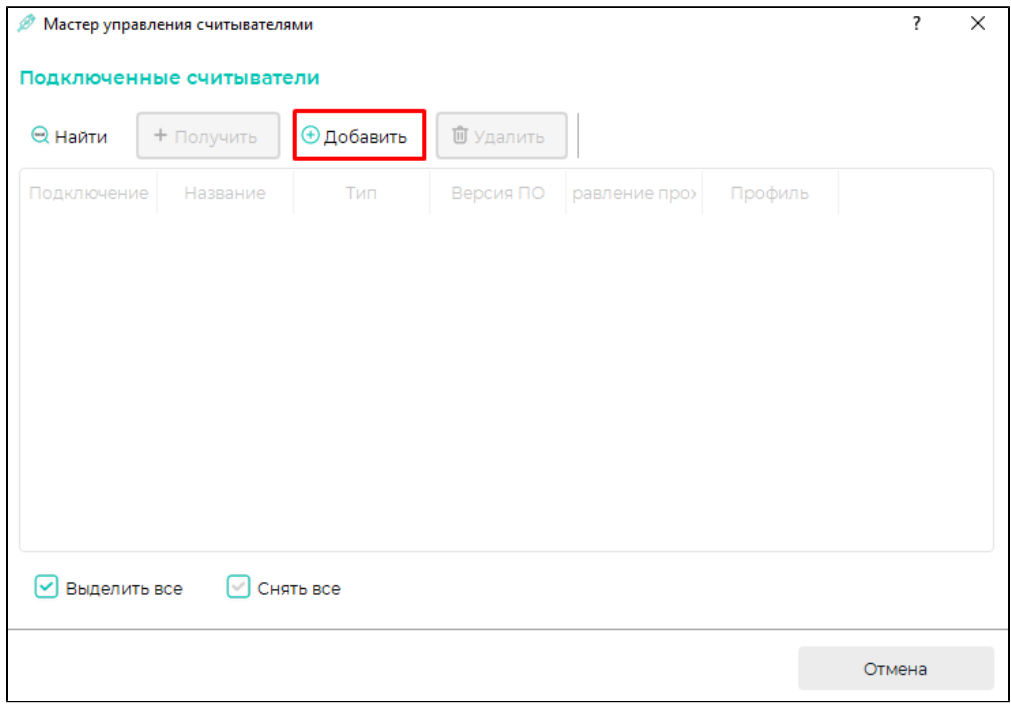

Откроется окно с настройками параметров добавляемого считывателя. Набор параметров отличается в зависимости от типа контроллера, к которому добавляется считыватель.

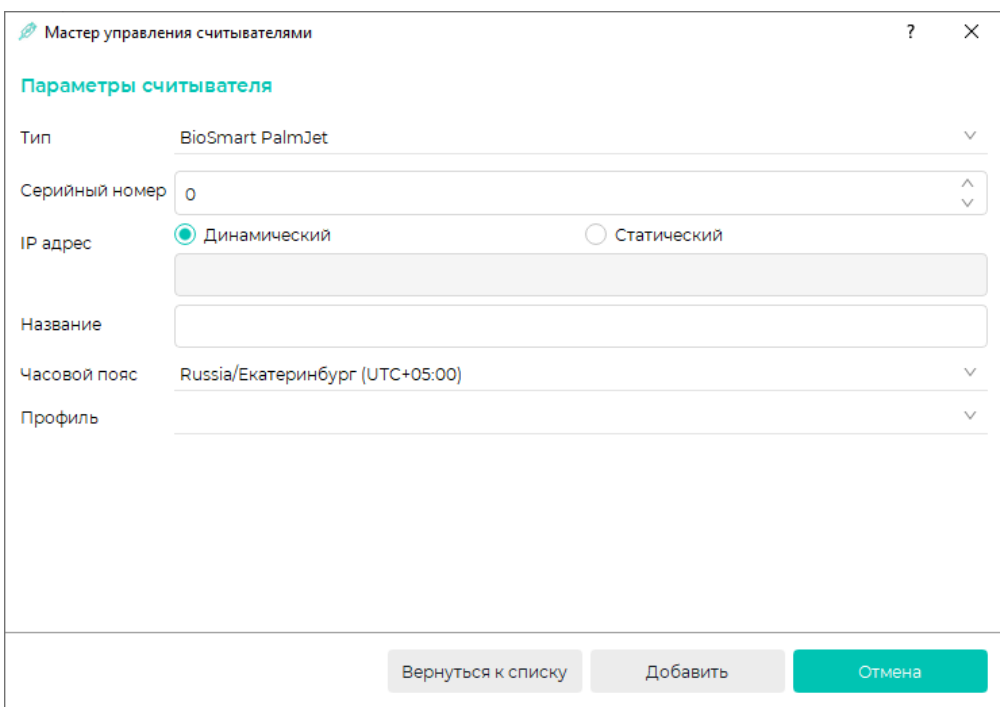

После завершения настройки нажмите Добавить. Считыватель появится в списке устройств.